# **BY LIONEL B. DYCK**

# SDSF: Add-ons to Enhance the User Experience

**SDSF is IBM's Spool Display and Search Facility for OS/390 JES2 shops. This facility is used to view SYSOUT while still in the JES2 Spool. This article describes two SDSF add-ons: one that allows a user to access a specific page or pages for processing, and another, which is an SDSF interface to XMITIP to email a spool file.**

**THIS***article was prompted by the February and March 2001 two-part "Working Smarter" column series by Jim Moore titled "SDSF/ISPF Primer." This article will examine two add-ons I have developed that enhance the usefulness of SDSF.*

### **ADD-ON 1: SDSFPAGE**

For the past several months, I have been teaching an SDSF class to a group of users who range from senior application programmers to clerical staff. In the majority of classes the same question has been asked: "Is there a way to print or view selected pages of an output?" This question nagged me until recently, when I remembered the SDSF Edit (selection command SE), which would enable an ISPF Edit Macro to be run that could do the page selection. Thus was born the SDSFPAGE command.

SDSFPAGE is very simple to use and relies upon standard system interfaces and facilities. An installation does not have to be concerned with SDSF maintenance or release changes. This utility consists of one REXX program and four ISPF panels.

To use SDSFPAGE, perform the following steps:

- 1. Access ISPF.
- 2. Access SDSF.
- 3. Access the Status display (ST) or any of the other displays that can select a job using the '?' selection command and bring up the Job Data Set (JDS) Display.
- 4. Enter SE as the selection command next to the desired DD. See Figure 1.
- 5. Enter SDSFPAGE in the Command input field and follow the prompts.

When SDSFPAGE is entered, the pop-up ISPF panel shown in Figure 2 will appear, prompting you for the starting page number and an optional ending page number. If you only enter a starting page number, then only that page will be selected. Or, for more options, you can enter the following:

- SDSFPAGE page# for a single page
- $\bullet$  SDSFPAGE from# to# for a range of pages
- $\bullet$  SDSFPAGE ? for a summary of the command syntax

Note that only spool files with ASA or Machine carriage control can be processed. Files with no carriage control do not have pagination that can be detected.

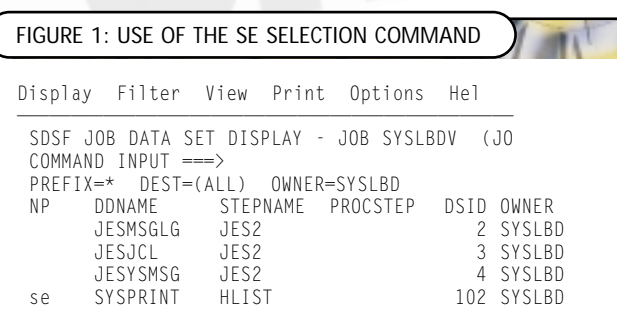

**FIGURE 2: SDSFPAGE PROMPT ISPF PANEL** 

```
+ — — — — — — — — — — — — — — — — — — — — +
  - SDSF Page Print Prompt 1.05 - -| |
Enter the From and To Pages to print.
| |
| From: |
| To : |
| |
PF3 to cancel or Enter to continue
| |
```
+ — — — — — — — — — — — — — — — — — — — — +

©2001 Technical Enterprises, Inc. Reproduction of this document without permission is prohibited.

After the page or pages are selected, the ISPF selection menu shown in Figure 3 will be displayed. This menu allows you to browse, print, copy to a data set, or email the selected page(s).

Option 1 invokes the standard ISPF Browse application. When you leave the Browse session this menu is displayed again. With the other options you are returned directly to the SDSF Edit session rather than to this menu.

Option 2 allows you to print the selected page(s) to a SYSOUT destination. You will be prompted for SYSOUT information by the ISPF panel shown in Figure 4. This panel closely matches the standard SDSF SYSOUT panel and even references the appropriate SDSF Tutorial panel.

Option 3 allows you to copy the selected page(s) to a data set. You will be prompted by the SPF panel in Figure 5. Again, this panel closely matches the equivalent SDSF panel and also uses the SDSF supplied tutorial. The space units, allocation and DCB information are dynamically set based upon the selected page(s), with the record length based upon the largest record encountered.

Option 4 allows you to email the selected page(s) to a data set. This option will invoke the XMITIP application, which has been discussed previously in *Technical Support* (Distributing Reports from Batch Jobs via Email, June 1999).

XMITIP is a REXX program with an optional ISPF front-end that enables an OS/390 TSO session or batch job to send SMTP-based email. Figure 6 illustrates the XMITIP ISPF dialog panel that will be displayed.

#### **ADD-ON 2: EMAIL FROM SDSF**

This add-on assumes that the XMITIP application has been installed. This application allows you to send the currently selected spool data set or job as an email.

To use this application, you must first set up your SDSF environment using the following steps:

- 1. Access ISPF.
- 2. Access SDSF.
- 3. Enter KEYS on the Command Input line.
- 4. Select a function key (I choose PF6) and change it to the following:

```
- - - - - - - - - SDSF Page Menu 1.05 --
Command Input ===> 
Select Page Print Option: 
    1 - Browse the Data Set 
     2 - Print to Sysout 
     3 - Print to Data Set 
    4 - E-Mail Data Set
FIGURE 3: SDSFPAGE SELECTION MENU
                             SDSF Open Print (Page)
Command Input \equiv -\rangleEnter SYSOUT attributes below: 
FIGURE 4: SDSFPAGE SYSOUT PROMPT
```
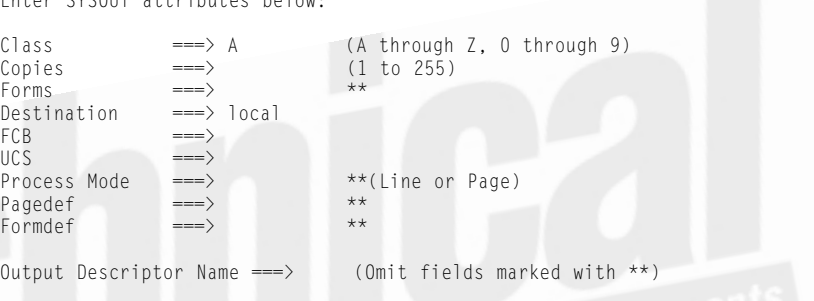

SDSF Open Print Data Set (Page) Command Input ===> Data set name ===> 'SYSLBD.SDSF.TEST' Member to use  $\begin{array}{rcl} \text{1} & \text{1} & \text{1} & \text{1} \\ \text{1} & \text{1} & \text{1} & \text{1} & \text{1} \\ \text{2} & \text{1} & \text{1} & \text{1} & \text{1} \\ \text{2} & \text{1} & \text{1} & \text{1} & \text{1} \\ \text{2} & \text{1} & \text{1} & \text{1} & \text{1} \\ \text{2} & \text{1} & \text{1} & \text{1} & \text{1} \\ \text{2} & \text{1} & \text{1} & \text{1} &$ (OLD, NEW, SHR, MOD) If the data set is to be created, specify the following. Volume serial will be used to locate existing data sets if specified. Management class ===> (Blank for default management class) Storage class ===> (Blank for default storage class)<br>Volume serial ===> (Blank for authorized default vol Volume serial ===> (Blank for authorized default volume)<br>Data class ===> (Blank for default data class) ===> (Blank for default data class)<br>===> TR (BLKS, TRKS, CYLS, BY, KB, or Space units ===> TR (BLKS, TRKS, CYLS, BY, KB, or MB) Primary quantity  $\begin{array}{rcl} = & -2 & 1 \\ = & -2 & 90 \end{array}$  (In above units) Secondary quantity<br>Directory blocks ===> (Zero for sequential data set)<br>===> VRA Record format ===> VBA<br>Record length ===> 251 Record length  $==$ > 251<br>Block size  $==$ > 5024 Block size ===> 5024 (Zero for System Determined) **FIGURE 5: SDSFPAGE COPY TO DATA SET PROMPT**

pt odsn sdsf.list \* new; pt; pt pt — prints the current file close;tso %xmitsdsf sdsf.list.

#### where opt is:

- $\bullet$  blank for RTF formatting
- $\bullet$  P for PDF formatting
- $\bullet$  R for RTF formatting
- $\bullet$  T for text formatting

The following commands perform the following functions:

 $\bullet$  pt odsn sdsf.list  $*$  new — opens the Print Output DSN sdsf.list to any volser (\*) and disposition of new

- 
- $\bullet$  pt close closes the open Output DSN
- $\bullet$  tso %xmitsdsf sdsf.list invokes the XMITIP SDSF interface (note that this data set will be deleted at the end of this command)

When you select a job or a data set using option S, you can press that function key and the XMITIP ISPF dialog will be displayed. This allows you to enter the recipient's email address, change the subject, etc., and then send the file. Figure 6 provides an example of what the XMITIP ISPF dialog looks like.

## **HOW TO OBTAIN THESE ADD-ONS**

The SDSFPAGE and the XMITIP tools can be downloaded from the NaSPA web site as filename DYCK0401.zip. To access, go to www.naspa.com and click on "Technical Support," and then on "Coding Examples." These files are also available on my web site at http://www.geocities.com/lbdyck. My site contains many other tools that you may find helpful for yourself and your users. ( $\bullet$ 

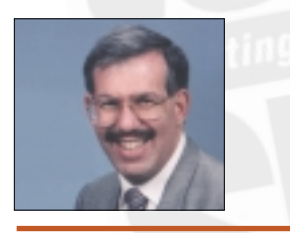

*NaSPA member Lionel Dyck is a lead OS/390 systems programmer for a large HMO in California. He has been in systems programming since 1972 and has written numerous ISPF dialogs over the years. He is an active member of NaSPA and SHARE, and can be contacted via email at Lionel.B.Dyck@kp.org.*

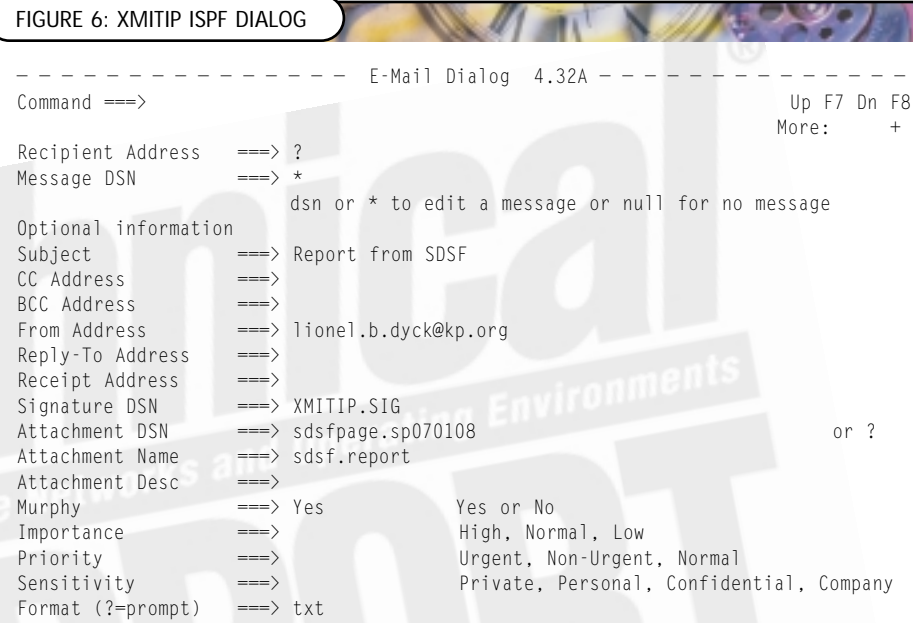